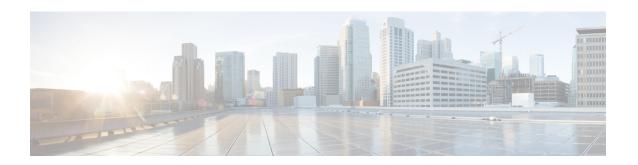

# **Getting Started**

- Overview, on page 1
- Common Terms, on page 1
- Authorized Users, on page 2
- Available Reports, on page 2
- Start Unified Intelligence Center, on page 7
- Trust Self-Signed Certificate, on page 8
- View Help, on page 9

### **Overview**

Unified CCX users can access reports using Cisco Unified Intelligence Center and Cisco Finesse. Unified Intelligence Center is a comprehensive, end-to-end reporting solution for Unified CCX. You can access Historical and Live Data reports.

With Unified Intelligence Center, you can complete the following tasks:

- Create and view Dashboards.
- Schedule reports to run at selected intervals.
- Import and export reports and report folders.

### **Common Terms**

#### **Data Source**

Data source defines the sources that contain data for the report. Unified Intelligence Center supports two types of data sources: IBM Informix (Historical Reports) and Streaming (Live-Data Reports). Data sources are preconfigured for you.

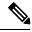

Note

Additional data sources are not supported.

### **Reports**

Reports show data returned by Report Definitions. This data is extracted by database queries.

### **Stock Report**

Report that is pre-bundled in Unified Intelligence Center.

### **Report Views**

A report can be presented in multiple formats like a grid, chart, or a graph. Each view can have its own set of fields. A single report can have multiple views.

### Report Help

You can attach a help page specifically for your report.

### **Authorized Users**

The following user groups can access the reports:

- Agents—User can access the Live Data agent reports.
- Supervisors—User can access the Live Data agent and supervisor reports.

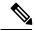

Note

To access Unified Intelligence Center Live Data reports, the supervisor should be assigned an agent Unified CCX extension.

Reporting users—User can access Historical reports and Live Data reports.

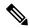

Note

- Live Data reports can only be run by agents, supervisors, and reporting users.
- For more information on the maximum number of reporting users supported to run Live-Data Reports concurrently on Cisco Unified Intelligence Center, see **Live Data Reporting Considerations** in *Solution Design Guide for Cisco Unified Contact Center Express*.

# **Available Reports**

#### **Historical Reports**

These reports access past data from the historical data source to display information for the specified period of time. The refresh rate is 30 minutes. Historical reports display 8000 rows at a time.

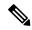

Note

Cisco Agent Desktop-email reports are no longer available on Unified Intelligence Center. Historical data of the Cisco Agent Desktop-email reports is available in the Unified CCX database. Report templates for accessing this data are located at: https://developer.cisco.com/site/reporting/documentation/

Import these report templates to Unified CCX to run the reports.

### **Live Data Reports**

These reports access current data from the Streaming data source to display information about the current state of the contact center. The refresh rate is 3 seconds.

#### **License-Wise Reports**

For information on reports that are available based on the Unified CCX license package, see the "Reporting" section of the Unified CCX administration related guide, located at:

https://www.cisco.com/en/US/products/sw/custcosw/ps1846/products\_implementation\_design\_guides\_list.html.

### **Historical Reports**

| Report Categories | Available Reports             |
|-------------------|-------------------------------|
| Chat reports      | Chat Agent Detail Report      |
|                   | Chat Agent Summary Report     |
|                   | Chat CSQ Activity Report      |
|                   | Chat CSQ Agent Summary Report |
|                   | Chat Traffic Analysis Report  |
| Email reports     | Email Agent Activity Report   |
|                   | Email Contact Detail Report   |
|                   | Email CSQ Activity Report     |
|                   | Email Traffic Analysis Report |

| Report Categories | Available Reports                                                                                         |  |  |
|-------------------|----------------------------------------------------------------------------------------------------|--|--|
| Inbound reports   | Abandoned Call Detail Activity Report (For FAQ, see Abandoned Call Detail Activity Report.)               |  |  |
|                   | Aborted Rejected Call Detail Report                                                                       |  |  |
|                   | Agent All Fields Report                                                                                   |  |  |
|                   | Agent Call Summary Report (For FAQ, see Agent Call Summary Report.)                                       |  |  |
|                   | Agent Detail Report (For FAQ, see Agent Detail Report.)                                                   |  |  |
|                   | Agent Login Logout Activity Report (For FAQ, see Agent Login Logout Activity Report.)                     |  |  |
|                   | Agent Not Ready Reason Code Summary Report                                                                |  |  |
|                   | Agent State Detail Report                                                                                 |  |  |
|                   | Agent State Summary by Agent Report                                                                       |  |  |
|                   | Agent State Summary by Interval Report                                                                    |  |  |
|                   | Agent Summary Report (For FAQ, see Agent Summary Report.)                                                 |  |  |
|                   | Agent Wrap-up Data Summary Report                                                                         |  |  |
|                   | Agent Wrap-up Data Detail Report                                                                          |  |  |
|                   | Call Custom Variables Report (For FAQ, see Call Custom Variables Report.)                                 |  |  |
|                   | Called Number Summary Activity Report                                                                     |  |  |
|                   | Common Skill CSQ Activity report (For FAQ, see Common Skill CSQ Activity Report.)                         |  |  |
|                   | Contact Service Queue Activity by CSQ Report (For FAQ, see Contact Service Queue Activity by CSQ Report.) |  |  |
|                   | Contact Service Queue Activity Report (For FAQ, see Contact Service Queue Activity Report.)               |  |  |
|                   | Contact Service Queue Activity Report by Interval                                                         |  |  |
|                   | Contact Service Queue Activity by Window Duration                                                         |  |  |
|                   | Contact Service Queue Call Distribution Summary                                                           |  |  |
|                   | Contact Service Queue Priority Summary                                                                    |  |  |
|                   | Contact Service Queue Service Level Priority Summary Report                                               |  |  |
|                   | CSQ Agent Summary Report                                                                                  |  |  |
|                   | CSQ All Fields Report                                                                                     |  |  |

| Report Categories | Available Reports                                                                               |  |  |
|-------------------|-------------------------------------------------------------------------------------------------|--|--|
|                   | Detailed Call by Call CCDR Report (For FAQ, see Detailed Call by Call CCDR Report.)             |  |  |
|                   | Detailed Call CSQ Agent Report                                                                  |  |  |
|                   | Priority Summary Activity Report                                                                |  |  |
|                   | Reason Code Report by Agent Grouping                                                            |  |  |
|                   | Reason Code Report by Reason Grouping                                                           |  |  |
|                   | Traffic Analysis Report (For FAQ, see Traffic Analysis Report.)                                 |  |  |
| Outbound reports  | Agent Outbound Campaign Summary Report                                                          |  |  |
|                   | Agent Outbound CCDR Report                                                                      |  |  |
|                   | Agent Outbound Half Hourly Report                                                               |  |  |
|                   | IVR Outbound Campaign Summary Report                                                            |  |  |
|                   | IVR Outbound Half Hourly Report                                                                 |  |  |
|                   | IVR Outbound CCDR Report                                                                        |  |  |
|                   | Outbound Agent Detail Performance Report                                                        |  |  |
|                   | Preview Outbound Agent Detail Performance Report                                                |  |  |
|                   | Preview Outbound Campaign Summary Report                                                        |  |  |
| System reports    | Application Performance Analysis Report (For FAQ, see Application Performance Analysis Report.) |  |  |
|                   | Application Summary Report                                                                      |  |  |
|                   | License Utilization Hourly Report (For FAQ, see License Utilization Hourly Report.              |  |  |

# **Live Data Reports**

Live Data reports present ACD calls, chat, outbound, and email reports. You can access Live Data reports using Unified Intelligence Center or Cisco Finesse.

### **Live Data Reports on Unified Intelligence Center**

The following table lists the available Live Data reports:

| Report Categories | Available Reports                  |
|-------------------|------------------------------------|
| Agent             | Agent CSQ Statistics Report        |
|                   | Agent State Log Report             |
|                   | Agent Statistics Report            |
|                   | Agent Team Summary Report          |
| Supervisor        | Agent Outbound Team Summary Report |
|                   | Chat Agent Statistics Report       |
|                   | Chat CSQ Summary Report            |
|                   | Email Agent Statistics Report      |
|                   | Email CSQ Summary Report           |
|                   | Team State Report                  |
|                   | Team Summary Report                |
|                   | Voice CSQ Summary Report           |

### **Live Data Reports on Finesse**

Agent and supervisors can access Live Data reports that are configured to be displayed in the gadgets of the desktops. The following are the reports that are displayed in the gadgets:

| Users      | Reports                               | Report View                  | Is the<br>Report<br>Available<br>in<br>Default<br>Layout? | Tab           |
|------------|---------------------------------------|------------------------------|-----------------------------------------------------------|---------------|
| Agent      | Agent CSQ Statistics Report           | Agent CSQ Statistics Report  | Yes                                                       | Home          |
| Agent      | Agent State Log Report                | Agent State Log Report       | Yes                                                       | My Statistics |
| Agent      | Agent Statistics Report               | Agent Statistics Report      | Yes                                                       | My Statistics |
| Agent      | Agent Team Summary Report             | Agent Team Summary Report    | Yes                                                       | Home          |
| Supervisor | Agent Outbound Team Summary<br>Report | Since Midnight               | No                                                        | Team Data     |
| Supervisor | Agent Outbound Team Summary<br>Report | Short and Long Term Average  | No                                                        | Team Data     |
| Supervisor | Chat Agent Statistics Report          | Chat Agent Statistics Report | No                                                        | Team Data     |
| Supervisor | Chat CSQ Summary Report               | Chat CSQ Summary Report      | No                                                        | Queue Data    |

| Users      | Reports                       | Report View                   | Is the<br>Report<br>Available<br>in<br>Default<br>Layout ? | Tab        |
|------------|-------------------------------|-------------------------------|------------------------------------------------------------|------------|
| Supervisor | Email Agent Statistics Report | Since Midnight                | No                                                         | Team Data  |
| Supervisor | Email CSQ Summary Report      | Email CSQ Summary Report      | No                                                         | Queue Data |
| Supervisor | Team State Report             | Team State Report             | No                                                         | _          |
| Supervisor | Team Summary Report           | Since Midnight                | Yes                                                        | Team Data  |
| Supervisor | Team Summary Report           | Short and Long Term Average   | Yes                                                        | Team Data  |
| Supervisor | Voice CSQ Summary Report      | Voice CSQ Agent Detail Report | Yes                                                        | Queue Data |
| Supervisor | Voice CSQ Summary Report      | Snapshot                      | Yes                                                        | Queue Data |
| Supervisor | Voice CSQ Summary Report      | Short and Long Term Average   | Yes                                                        | Queue Data |
| Supervisor | Voice CSQ Summary Report      | Since Midnight                | Yes                                                        | Queue Data |

For Finesse documentation, see:

https://www.cisco.com/en/US/products/ps11324/tsd\_products\_support\_series\_home.html

# **Start Unified Intelligence Center**

Access Unified Intelligence Center only after the administrator completes the post installation tasks for Unified CCX.

### **Procedure**

- **Step 1** Open a web browser.
- **Step 2** Use one of these methods to access Unified Intelligence Center:
  - a) Enter the URL http://<host address> and click Cisco Unified Contact Center Express Reporting.
  - b) Enter the URL http://<host address>:8081/cuic.
  - c) Enter the URL https://<host address>:8444/cuic.

**Note** Host address is the DNS name or IP address of the Unified CCX node.

- **Step 3** Enter your username and password.
- Step 4 Click Log In.

# **Trust Self-Signed Certificate**

When you access a server for the first time, follow the below steps to trust a self-signed certificate.

#### **Procedure**

#### Step 1 Start Unified Intelligence Center.

### Step 2

| Perform the follow               | ving steps to trust the self-signed certificate:                                                                                            |
|----------------------------------|----------------------------------------------------------------------------------------------------|
| Option                           | Description                                                                                                    |
| If you use<br>Internet Explorer: | 1. A page appears that states there is a problem with the website's security certificate. Click Continue to this website (not recommended). |
|                                  | A sign in page opes and a certificate error appears in the address bar of your browser.                                                     |
|                                  | 2. Click Certificate Error, and then click View Certificates                                                                                |
|                                  | The Certificate dialog box appears.                                                                                                    |
|                                  | 3. On the Certificate dialog box, click Install Certificate.                                                                                |
|                                  | The Certificate Import Wizard appears.                                                                                                    |
|                                  | 4. Click Next.                                                                                                    |
|                                  | 5. Select Place all certificates in the following store, and then click Browse.                                                             |
|                                  | 6. Select Trusted Root Certification Authorities, and then click OK.                                                                        |
|                                  | 7. Click Next.                                                                                                    |
|                                  | 8. Click Finish.                                                                                                    |
|                                  | 9. If a Security Warning dialog box appears that asks if you want to install the certificate, click <b>Yes</b> .                            |
|                                  | A Certificate Import dialog box that states the import was successful appears.                                                              |
|                                  | 10. Click OK.                                                                                                    |
|                                  | 11. Enter your credentials, and then click <b>Sign In</b> .                                                                                 |
| If you use                       | 1. A page appears that states this connection is untrusted.                                                                                 |
| Firefox:                         | 2. Click I Understand the Risks, and then click Add Exception.                                                                              |
|                                  | 3. On the Add Security Exception dialog box, ensure the Permanently store this exception check box is checked.                              |
|                                  | 4. Click Confirm Security Exception.                                                                                                    |
|                                  | The page that states this connection is untrusted automatically closes.                                                                     |
|                                  |                                                                                                    |

| Option | Description                                                |  |
|--------|------------------------------------------------------------|--|
|        | 5. Enter your credentials, and then click <b>Sign In</b> . |  |

# **View Help**

Two types of help are available for a report in Cisco Unified Intelligence Center.

- Application-specific help: This help content explains how to use Unified Intelligence Center in general.
- Report-specific help: This help content explains how to use the report itself. The help can describe the fields or provide details of the relationship between the fields, or it can explain how to interpret the data in the report. This help is available only if it has been created for the report. To know more about how to attach help to a report, see the available here: <a href="http://www.cisco.com/en/US/products/ps9755/products\_user\_guide\_list.html">http://www.cisco.com/en/US/products/ps9755/products\_user\_guide\_list.html</a>.

### **Get Help on Cisco Unified Intelligence Center**

To get help on Cisco Unified Intelligence Center, go to the tab on which on you need help. In the top right corner, click **Help**. The help content related to the tab displays in a separate browser window.

### **Access Report Help**

#### **Procedure**

**Step 1** Generate the report that you want.

Step 2 On the toolbar, click and select Template Help.

Tip

If required, click >> until you see the Help icon.

The help window for the report opens.

Access Report Help